## **КАЗАНСКИЙ ФЕДЕРАЛЬНЫЙ УНИВЕРСИТЕТ ИНСТИТУТ ВЫЧИСЛИТЕЛЬНОЙ МАТЕМАТИКИ И ИНФОРМАЦИ-ОННЫХ ТЕХНОЛОГИЙ**

*Кафедра системного анализа и информационных технологий*

**К.С. Николаев**

# **ПРОГРАММИРОВАНИЕ МИКРОКОНТРОЛЛЕ-РОВ ESP8266 И ARDUINO NANO/UNO/MEGA В СРЕДЕ ARDUINO IDE**

## **УДК 004.021 ББК ББК Ш3(4)**

*Принято на заседании кафедры системного анализа и информационных технологий Казанского (Приволжского) федерального университета Протокол № 7 от 13 апреля 2022 года*

**Николаев К.С. Программирование микроконтроллеров ESP8266 и Arduino Nano/Uno/Mega в среде Arduino IDE** / К.С. Николаев. – Казань: Казан. ун-т, 2022. – 15 с.

В данном пособии представлен набор практических работ, направленных на изучение основных понятий и способов программирования микроконтроллеров Arduino Nano/Uno/Mega, а также микроконтроллеров ESP8266 (более современная версия контроллера с меньшим количеством входов/выходов, но с большим количеством оперативной и flash-памяти и подключением к беспроводной Wi-Fi сети.

Пособие адресовано прежде всего студентам специальностей «Фундаментальная информатика и информационные технологии», «Прикладная информатика», а также техническим специальностям Института физики.

> **© Николаев К.С., 2022 © Казанский университет, 2022**

#### **ВВЕДЕНИЕ**

В наше время микроконтроллеры применяются в качестве основных или дополнительных модулей для управления логикой работы различных технических устройств (от радиоуправляемых машин до космических кораблей).

Начиная с 2005 года, микроконтроллеры стали доступны для широкого круга энтузиастов, в связи с выходом первых версий микроконтроллера Arduino [1]. Низкая цена, программирование на языке C++ [2] и удобная обвязка входов/выходов контроллера позволила Arduino стать образцом для подражания среди массово доступных микроконтроллеров.

За годы существования торговой марки Arduino было выпущено множество версий микроконтроллеров, отличающихся размерами, количествами входов/выходов, количеством доступной памяти и, соответственно, сферами применения.

Помимо Arduino, в 2014 году огромную популярность набрал микроконтроллер ESP8266[3] от Espressif Systems. Преимуществом этого контроллера является увеличенная оперативная память (128 Кбайт), флеш-память (4 Мбайт), встроенный Wi-Fi модуль. Недостатками контроллера является отсутствие документации на внутреннюю периферию микроконтроллера<sup>1</sup>.

В данном пособии предлагается формулировка и реализация нескольких проектов в среде Arduino IDE, направленных на выполнение на контроллерах Arduino и ESP8266. Проекты имеют бытовую направленность, и могут реализованы читателями на собственных микроконтроллерах. При необходимости производился уход от профессиональной терминологии для упрощения понимания.

-

<sup>1</sup> <https://ru.wikipedia.org/wiki/ESP8266>

В лабораторной работе 1 студенты познакомятся с основной терминологией микроконтроллеров, и научатся выполнять базовые операции на микроконтроллере – чтение напряжение с контактов микроконтроллера, подача напряжения. Также студенты узнают базовые методы языка программирования C++, используемого при написании кода контроллера.

В лабораторной работе 2 студенты познакомятся с возможностью подключения сторонних библиотек в среду разработки на примере библиотеки ArduinoJson, научатся отправлять и принимать данные через серийный порт в формате json. [5]

В лабораторной работе 3 студенты познакомятся с новым видом микроконтроллеров – ESP8266, и создадут свой веб-сервер, принимающий команды на управление подключенной периферией из любого веб-браузера.

#### **СОКРАЩЕНИЯ И ТЕРМИНЫ**

Прежде чем приступать к описанию лабораторных работ, введем определения и сокращения, которые будут использоваться далее по тексту:

- 1. МК -сокр. микроконтроллер
- 2. Пин контакт МК, с помощью которого он может отправлять или считывать данные.
- 3. ШИМ широтно-импульсная модуляция (см. лабораторную работу 1) [4]
- 4. LED светодиод
- 5. Потенциометр электрическое сопротивление с переменным номиналом.
- 6. Парсинг выделение данных из строкового представления в определенном формате.

## **ЛАБОРАТОРНАЯ РАБОТА 1. БАЗОВЫЕ ОПЕРАЦИИ НА МИКРОКОНТРОЛЛЕРЕ ARDUINO**

Работа с любым МК представляет из себя ни что иное, как чтение данных с входных пинов, выполнение определенных действий с оперативной памятью компьютера (если таковая имеется) и вывод определенного напряжения на выходные пины.

К примеру, если Вы захотите отрегулировать яркость лампочки накаливания с помощью микроконтроллера, то самый простой способ – это использовать связку «МК – потенциометр». На рисунке 1 приведена схема подключения.

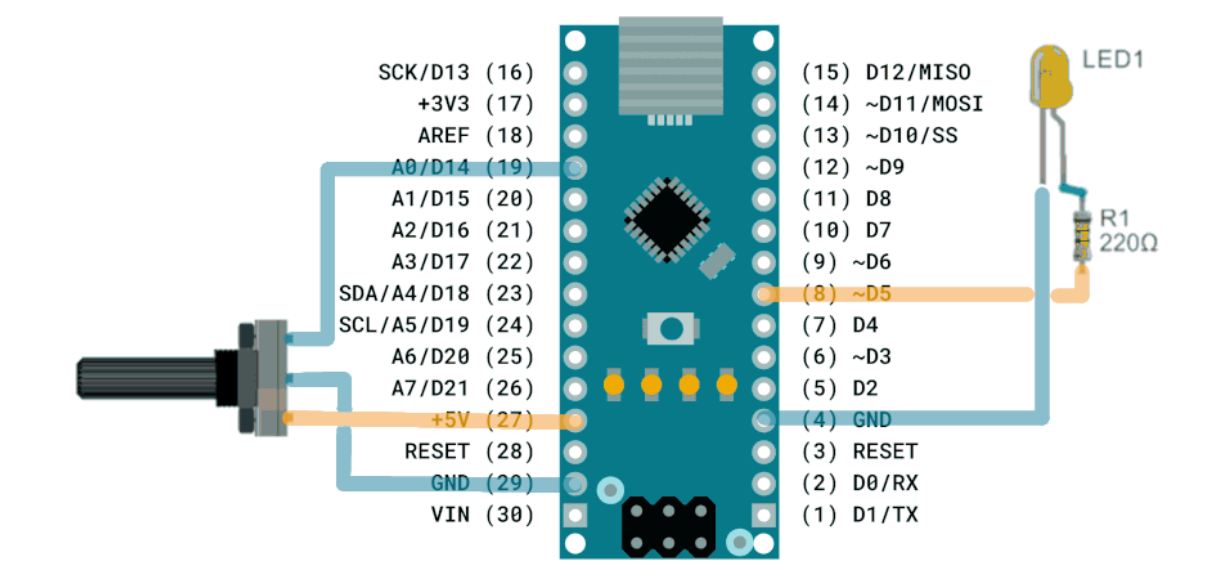

**Рисунок 1. Схема подключения светодиода и потенциометра к Arduino Nano** Напряжение, подающееся на пин 5V, проходит через потенциометр, понижается по закону Ома, и отправляется на пин A0 (входной пин для чтения точного значения напряжения от 0 до 5 вольт). Это напряжение необходимо считать в коде микроконтроллера, и отправить соответствующее значение на пин D6.

Далее приведен код МК, реализующий данную задачу.

```
//Метод setup выполняется один раз при подаче питания на МК или при перезагрузке МК
void setup() {//Устанавливаем пин D5 в режим "выход"
 pinMode(5, OUTPUT)\mathcal{V}// Метод loop повторяется в течение всего времени работы МК
void loop() {
 //Читаем значение с пина A0 (он всегда находится в режиме входа)
 int sensorValue = analogRead(AO);
 //Конвертируем значение из диапазона [0, 1023] в диапазон [0, 255]float voltage = sensorValue / 4;
 analogWrite(5, voltage);
\mathcal{F}
```
#### Рисунок 2. Код МК, управляющий яркостью светодиода

Стоит заметить, что подача напряжения на пин со светодиодом осушествляется с помошью ШИМ.

ШИМ - это подход к понижению напряжения, использующий

Еще одним способом взаимодействия МК с внешним миром, помимо подачи и чтения напряжения с пинов, является серийный порт. Серийный порт позволяет отправлять массивы байтов с помощью 4 пинов, зарезервированных для этой цели, либо через USB-подключение (что гораздо более удобно).

В Arduino IDE есть встроенный монитор порта, который позволяет считывать данные, отправленные МК, и отправлять команды в ответ. Дополним код с предыдущего рисунка так, чтобы вольтаж отправлялся не только не LED, но и в серийный порт.

Для этого необходимо инициализировать серийный порт в методе setup(), установив при этом частоту опроса порта. Такое же значение должно быть установлено в настройках монитора серийного порта или любого другого устройства, пытающего прочитать данные от МК. (Рисунок 3)

6

```
//Метод setup выполняется один раз при подаче питания на МК или при перезагрузке МК
void setup() {
  //Устанавливаем пин D5 в режим "выход"
 pinMode(5, OUTPUT);
  //Инициализируем серийный порт с частотой 9600 единиц информации в секунду
  Serial.begin(9600);
\overline{\mathbf{1}}// Метод loop повторяется в течение всего времени работы МК
void loop() {
  //Читаем значение с пина АО (он всегда находится в режиме входа)
  int sensorValue = analogRead(AO);
  //Конвертируем значение из диапазона [0, 1023] в диапазон [0, 255]float voltage = sensorValue / 4;analogWrite(5, voltage);
  //Отправляем данные по серийному порту
  Serial.print(voltage);
<sup>1</sup>
```
**Рисунок 3. Код МК, отправляющий напряжение с потенциометра в серийный порт**

На заметку: если запустить код на МК, к которому не подключен потенциометр, то в мониторе порта буду выводиться случайные данные, так как пин A0 будет снимать электромагнитные наводки окружающей среды (Рисунок 4).

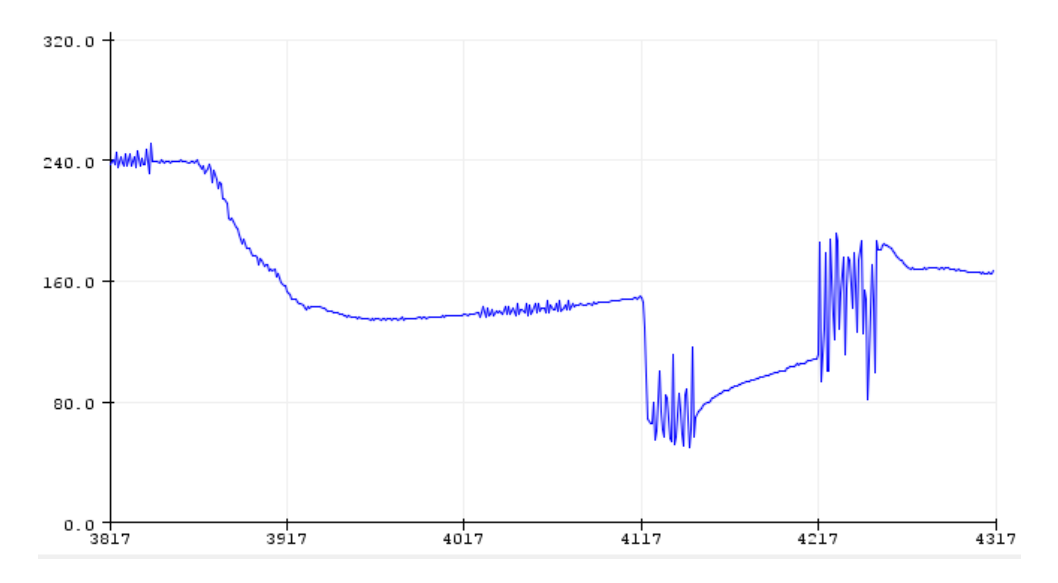

**Рисунок 4. Визуализация электромагнитных наводок на контакте A0** Подключите, запустите, проверьте, что всё работает.

## ЛАБОРАТОРНАЯ РАБОТА 2. РАБОТА С БИБЛИОТЕКАМИ В ARDUINO **IDE**

Еще одним огромным плюсом Arduino является наличие большого числа встроенных и сторонних библиотек, упрощающих обработку данных или содержащих набор удобных методов для работы с различными устройствами.

В этой лабораторной работе предлагается отправить с МК и принять в МК строку в формате json, используя библиотеку ArduinoJson. В качестве отправляемых данных будут использоваться данные с того же пина А0 (условно случайные данные). Отправка будет производиться пачками по 10 пар, содержащих количество секунд, прошедших с запуска микроконтроллера, и показание с пина А0.

Установка библиотеки происходит с помощью менеджера библиотек (запускается с помощью сочетания клавиш Ctrl+Shift+I). Нужная библиотека приведена на рисунке 5.

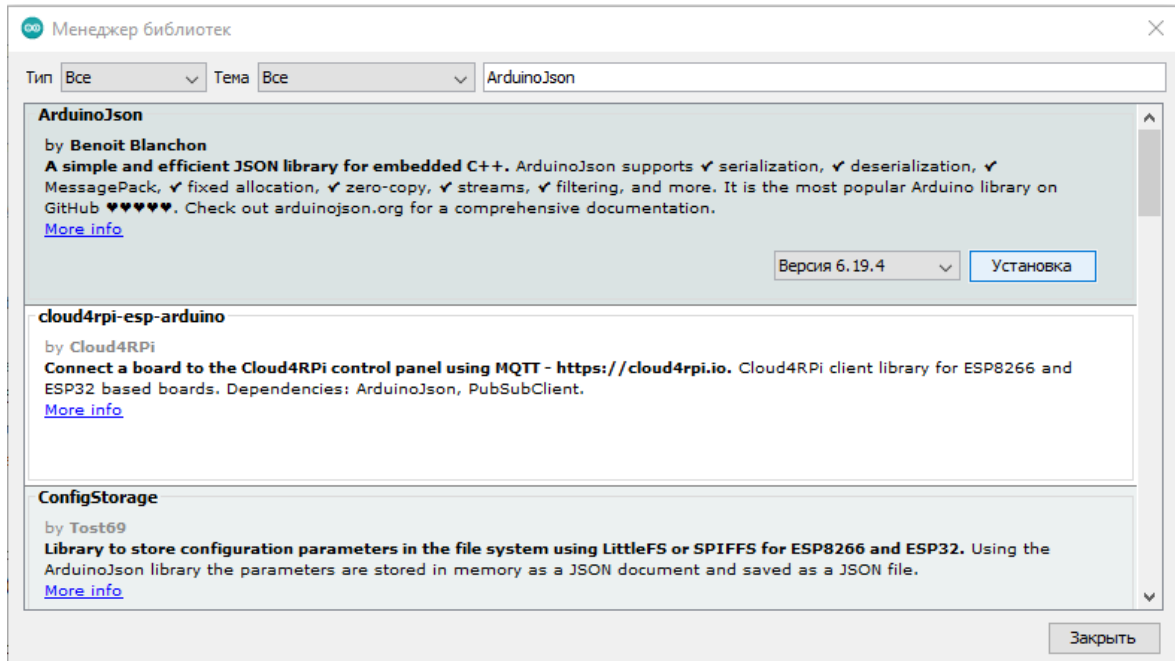

#### Рисунок 5. Установка библиотеки ArduinoJson в Arduino IDE

Полный код с комментариями приведен на рисунке 6. Обратите внимание, что при добавлении пары значений в json-документ производится вызов конструктора String. Если передать значение миллисекунд в ключ без приведения к строке, то библиотека решит, что мы передаем ей индекс записи в документе, а не название ключа.

Кроме того, между замерами напряжения добавлена пауза в 50 миллисекунд, чтобы значения функции millis() отличались для разных измерений. В остальном передача данных в формате json очень проста. При необходимости, на официальном сайте<sup>2</sup> доступна подробная документация библиотеки.

```
//подключаем библиотеку
#include <ArduinoJson.h>
//Создаем объект для работы с json
DynamicJsonDocument doc(1024);
//Метод setup выполняется один раз при подаче питания на МК или при перезагрузке МК
void setup() {
 //Инициализируем серийный порт с частотой 9600 единиц информации в секунду
  Serial.begin(9600);
\overline{\mathbf{1}}// Метод loop повторяется в течение всего времени работы МК
void loop() {
  for (int i =0; i<10; i++)
  \overline{1}//с помощью встроенной функции millis () получаем текущее время МК
    long seconds = millis();
    //Читаем значение с пина АО (он всегда находится в режиме входа)
    int sensorValue = analogRead(AO);
    //добавляем в документ json пару значений
    doc[String(seends)] = sensorValue;//ждем 50 мс, чтобы у ключей были разные значения
    delay(50);\rightarrow//после добавления 10 пар чисел, отправляем данные в серийный порт.
  serializeJson(doc, Serial);
  Serial.println();
  Serial.println();
  //очищаем документ ison для следующей итерации
  doc, clear():
\overline{\mathbf{1}}
```
## **Рисунок 6. Код МК, отправляющий по серийному порту данные о вольтаже в формате json**

Перейдем к следующей части работы, а именно приеме и парсинге json-строки на МК от внешнего устройства. Строку заранее подготовим на рабочем компь-

-

<sup>2</sup> <https://arduinojson.org/>

ютере и отправим через монитор серийного порта. Кроме того, при успешном получении данных мы отправим ответ в виде квадратов полученных значений.

Код приведен на рисунке 7.

```
void loop() {
  String s = \text{Serial}.\text{readString}();
  DeserializationError error = deserializeJson(doc, s); //десериализуем json
  if (!error)
  \overline{4}for (int i = 0; i < 10; i++) //предполагаем, что мы знаем количество полученных данных
    \overline{4}String key = "d" + String(i); // формируем ключ
      int val = atoi(doc[key]);//получаем значение из json и конвертируем в int
      doc[key] = String(val * val); // soяводим в квадрат и пишем обратно в документ
    \mathbf{I}serializeJson(doc, Serial);
    Serial.println();
    Serial.println();
    //очищаем документ json для следующей итерации
    doc. clear();
  \overline{\phantom{a}}þ
```
## **Рисунок 7. Код МК, принимающий по серийному порту данные в формате json и отправляющий ответ**

В качестве тестовой строки мы будем использовать строку, содержащую 4 пары ключ-значение {"d0":"0", "d1":"1", "d2":"2", "d3":"3", "d4":"4", "d5":"5", "d6":"6", "d7":"7", "d8":"8", "d9":"9", "d10":"10"}. Результат, принимаемый от микроконтроллера, должен быть равен {"d0":"0", "d1":"1", "d2":"4", "d3":"9", "d4":"16", "d5":"25", "d6":"36", "d7":"49", "d8":"64", "d9":"81", "d10":"10"} На рисунке 8 приведен вывод монитора серийного порта, подтверждающий корректную работу микроконтроллера.

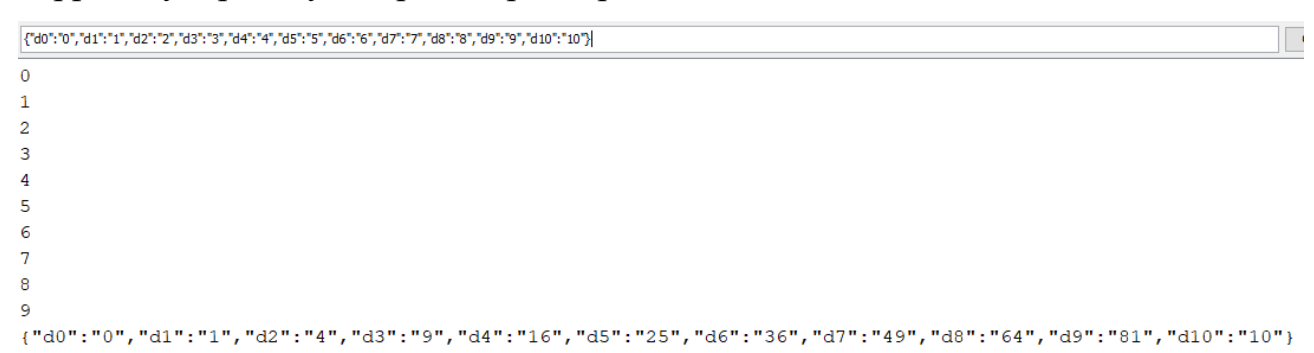

#### **Рисунок 8. Отправленные и полученные данные**

## **ЛАБОРАТОРНАЯ РАБОТА 3. ПРОГРАММИРОВАНИЕ МИКРОКОНТРОЛЛЕРОВ ESP8266**

Перейдем к контроллерам ESP8266, представляющих больший интерес в бытовом плане. Их можно использовать в качестве устройств умного дома, так как подключение к интернету через беспроводное соединение, а также возможность развернуть простой веб-сервер прямо на МК позволяет отправлять команды и данные дистанционно и с помощью автоматизированных программ.

На рисунке 9 приведен внешний вид самой полной обвязки ESP8266, а также распиновка контактов.

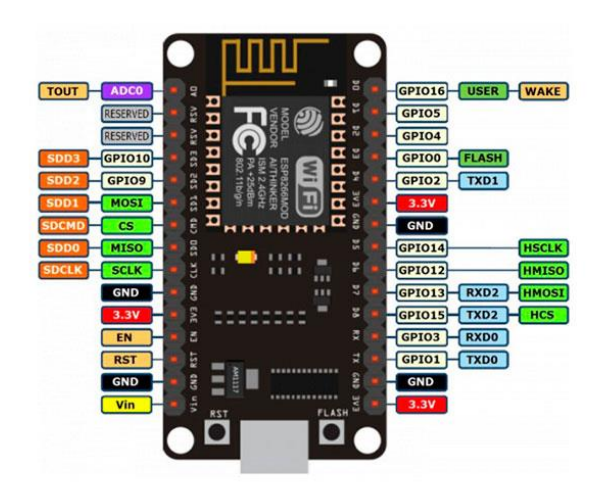

**Рисунок 9. Внешний вид и распиновка ESP8266 (изображение получено из https://clck.ru/h3Gmi)**

Для работы с ESP8266 в Arduino IDE необходимо произвести дополнительную настройку среды разработки<sup>3</sup>.

В данной лабораторной работе будет реализован простой веб-сервер, выполняющий команды при переходе по определенным страницам в пределах сервера. К МК подключен светодиод по схеме, приведенной на рисунке 1 (на

-

<sup>3</sup> [https://wiki.iarduino.ru/page/WEMOS\\_start/](https://wiki.iarduino.ru/page/WEMOS_start/)

ESP8266 так же присутствует контакт GND, светодиод так же подключен к контакту D5).

Например, IP-адрес МК в локальной сети – 192.168.0.121. При переходе по адресу 192.168.0.121/ledon светодиод должен включиться. При переходе по адресу 192.168.0.121/ledoff светодиод должен выключиться. Также реализуем метод, плавно изменяющий яркость светодиода до заданного процента яркости. Процент яркости передадим в параметрах GET-запроса. Например, при переходе по адресу 192.168.0.121/set?value=25 яркость светодиода плавно изменится от текущего до 25% от максимальной яркости.

На рисунке 10 приведен метод setup(), содержащий настройки подключения к сети, создание и настройку веб-сервера.

```
#include <ESP8266WiFi.h>
#include <ESP8266WebServer.h>
\frac{1}{x} Тут необходимо указать название и пароль вашей домашней сети*/
const char* ssid = "Trenzalore":const char* password = "65544105";
ESP8266WebServer server (80); //создание веб-сервера
uint8 t LED1pin = D5; //LED подключен к 5 пину
byte LED1status = 0; //стартовое состояние - выкл.
//Переменные для плавного изменения яркости
int start val = 0;
int aim val = 0;
int bright_step = 0;
bool changing = false;
void setup()
  pinMode(LED1pin, OUTPUT);
  Serial.begin(500000);
  WiFi.begin(ssid, password); //настраиваем подключение
  while (\texttt{WiFi}.\texttt{status}() \equiv \texttt{WL}.\texttt{CONNECFED})delay(1000);
    Serial.print("."\rightarrowSerial.println(WiFi.localIP());
  //WiFi.softAPConfig(local_ip, gateway, subnet);
  delay(100)://задаем методы, выполняемые при переходе по различным адресам.
  server.on("/", handle_OnConnect);
  server.on("/ledlon", handle_ledlon);
  server.on("/ledloff", handle ledloff);
  server.on("/set", handle set);
  server.begin(); //sanyck сервера
\overline{\mathbf{1}}
```
#### **Рисунок 10. Стартовая настройка веб-сервера**

Метод server.on устанавливает соответствие между посещенным адресом и методом, который должен при этом запуститься.

Прежде, чем перейти к описанию методов, выполняемых при переходе на страницы, необходимо привести вспомогательный метод, формирующий htmlразметку запрашиваемой страницы. В данном случае на странице будет отображаться текущее состояние светодиода (оно передается в параметры методу SendHTML). Код приведен на рисунке 11.

```
String SendHTML(uint8_t led1stat)
 String ptr = "<!DOCTYPE html> <html>\n";
 ptr += "<head><meta name=\"viewport\" content=\"width=device-width, initial-scale=1.0, user-scalable=no\">\n";
 ptr += "<title>LED Control</title>\n";
 ptr \pm "</head>\n";
 ptr += "<br/>body>\n";
 ptr += "<h1>ESP8266 Web Server</h1>\n";
 ptr += "<h3>Using Access Point (AP) Mode</h3>\n";
 if (led1stat)
  ptr += "<p>LED1 Status: ON</p><a class=\"button button-off\" href=\"/ledloff\">OFF</a>\n";
 else
  ptr += "<p>LED1 Status: OFF</p><a class=\"button button-on\" href=\"/ledlon\">ON</a>\n";
 ptr += "</body>\n";
 ptr += "</html>\n";
 return ptr;
-1
```
#### Рисунок 11. Вспомогательный метод для формирования HTML-разметки

Методы handle\_led1on и handle\_led1off практически одинаковые, просто устанавливают состояние светодиода во включенное и выключенное соответственно. Код у них следующий:

```
∤
 LED1 status = HIGH; \frac{\pi}{4} led1 on
LED1 status = LOW; //для led1 off
 server.send(200, "text/html", SendHTML(true));
\mathcal{E}
```
Наиболее интересным в этой лабораторной работе является код плавного изменения яркости светодиода. Идея метода состоит в следующем. В отдельной переменной (start\_val) храним текущее значение яркости. При вызове метода handle set в переменную aim val записываем целевое значение яркости. Вычисляем значение шага яркости, вычитая текущее значение яркости из целевого и

деля на некоторое N, от которого будет зависеть плавность изменения. Устанавливаем значение логической переменной changing в True. Изменения яркости будут происходить только тогда, когда эта переменная равна True. В методе loop проверяем, чему равна переменная changing. Если она равна True, прибавляем к start\_val значение шага. Как только значение start\_val выходит за пределы aim\_val, устанавливаем changing в False (рисунки 12, 13).

```
void handle set () // выполняется при переходе по адресу / set
\mathbf{f}changing = true;\texttt{aim\_val} = 255 * \texttt{server.argv(0).toInt()} / 100; //no<sub>ny</sub>u<sub>a</sub>em suq<sub>qu</sub>en<sub>qu</sub>en<sub>qu</sub>en<sub>qu</sub>en<sub>qu</sub>en<sub>qu</sub>en<sub>qu</sub>en<sub>qu</sub>en<sub>qu</sub>en<sub>qu</sub>en<sub>qu</sub>en<sub>qu</sub>en<sub>qu</sub>en<sub>qu</sub>en<sub>qu</sub>bright_step = (aim_val - start_val) / 20; //вычисляем значение шага
   server.send(200, "text/html", SendHTML(true));
\overline{\mathbf{r}}
```
**Рисунок 12. Настройка и запуск плавного изменения яркости**

```
void loop()
\mathbf{f}server.handleClient(); //обрабатываем запросы от клиента
  if (changing)
  \overline{A}start val += bright step;
    delay(20);if (bright step > 0) //если увеличиваем яркость
       if (start_val \geq aim_val)changing = false;
     \mathcal{A}else //если уменьшаем яркость
     \overline{A}if (start_val \leq aim_val)changing = false;
     \overline{\mathbf{1}}\overline{\mathbf{1}}Serial.println(start_val);
  if (LED1status)
    analogWrite(LED1pin, start val);
  else
    analogWrite(LED1pin, 0);
\overline{\mathbf{r}}
```
**Рисунок 13. Плавное изменение яркости**

## **СПИСОК ЛИТЕРАТУРЫ**

- 1. https://www.arduino.cc/ [Электронный ресурс]. URL: https://www.arduino.cc/ (дата обращения: 16.05.2022).
- 2. cppreference.com [Электронный ресурс]. URL: https://en.cppreference.com/w/ (дата обращения: 16.05.2022).
- 3. Espressif [Электронный ресурс]. URL: https://www.espressif.com/en/products/socs/esp8266
- 4. *Clark L.* Pulse Width Modulation [Электронный ресурс] // Controlling LEDs with Arduino : [сайт]. [2019]. URL: https://link.springer.com/video/segment/10.1007/978-1-4842-4883-6\_3 (дата обращения: 16.05.2022)
- 5. json.org [Электронный ресурс]. URL: https://www.json.org/